# **TRIAXIAL STRESS ANALYSIS MODEL rnIAX1)**

**Theory and User's Manual** 

**By** 

**MAURER ENGINEERING INC. 2916 West. T.C. Jester Boulevard Houston, TX 77018-7098** 

**Telephone: 7131683-8227 Telex: 216556 Facsimile: 713J683-6418** 

> **February 1993 TR93-3**

This copyrighted 1993 confidential report and the computer programs are for the sole use of Participants on the Drilling Engineering Association DEA-44 project to *DEVELOP AND EVALUATE HORIZONTAL DRILLING TECHNOLOGY* and/or DEA-67 project to *DEVELOP AND EVALUATE SLIM-HOLE AND COILGLITUBING WCHNOWGY* **and their and arenot to be died to other partie. Data output from the programs** can **be died to thtd parties. Participants and their affiliates are free to make copies of this rcport and programs for their own use.** 

# **Table of Contents**

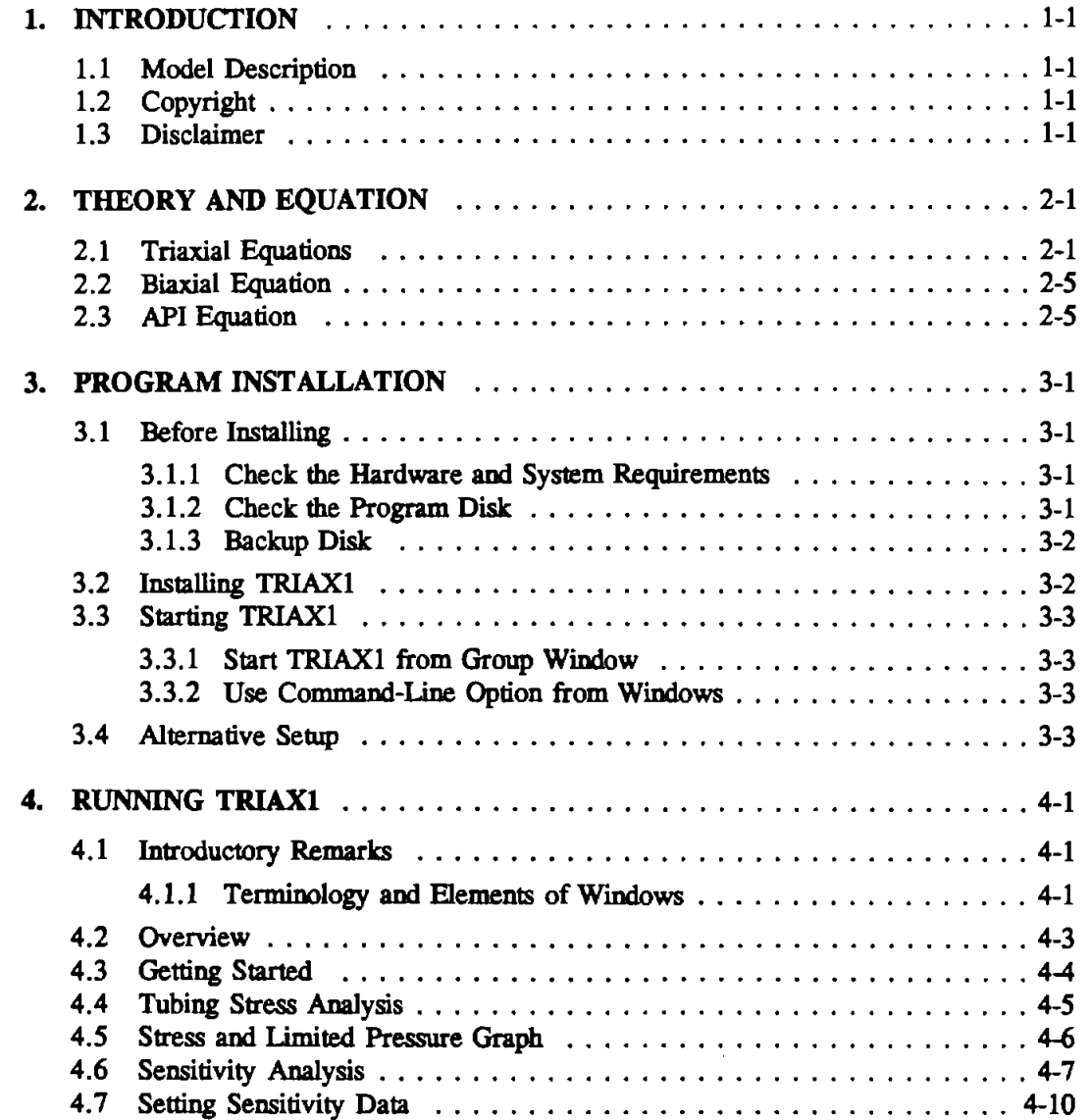

ü

## **1. Introduction**

The triaxial stress analysis windows application program *(TRIAXI)* has been jointly developed by Maurer **Engineering** Inc. as part of the DEA4 project to "Develop and Evaluate Horizontal Well Technology" and the DEA-67 project to "Develop and Evaluate Slim-Hole and Coiled-Tubing Technology." This program, coded in Visual Basic 1.0, is written for use with IBM or IBM compatible computers and must **run** with Microsoft Windows 3.0 **or** later version.

### 1.1 MODEL DESCRIPTION

,-

The program calculates the limits of burst **and** collapse pressure and equivalent stress for the pipe body. Three pressure limit models are evaluated by the program: 1) triaxial, 2) biaxial, and 3) API. The program also performs triaxial stress semitivity analysis for the factors of internal and external pressure, dogleg, **and** Dlt ratio.

Axial load values from DDRAG (Torque and Drag Model) and internal and external pressure values from HYDMOD (Hydraulics Model) can be the input of this program to examine equivalent stress **and** pressure limits for a specific point in the drill **string** or coiled-tubing.

#### $1.2$ **COPYRIGHT**

Participants in DEA-44/67 can provide data output from this copyrighted program to third parties and can duplicate the program and manual for their in-house use, but will not give copies of the program or **manual** to third parties.

### 1.3 DISCLAIMER

No warranty or representation is expressed or implied, with respect to these programs or documentation, including their quality, performance, merchantabiity, or fitness for a particular purpose.

 $1-1$ 

## **2. Theory and Equation**

An element of material subjected to stress  $\sigma_x$ ,  $\sigma_y$ , and  $\sigma_g$  in three perpendicular directions is said to be **in** a state of **triaxial** stress.

**Tubes** subjected to axial load and pressure (external and/or internal pressure) are **in** a triaxial stress state (Figure **2-1).** 

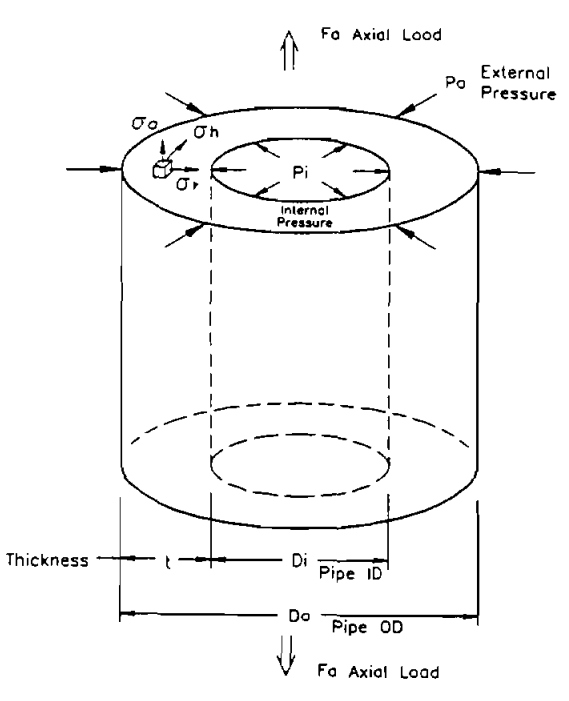

Figure **2-1. Triaxial** Stress State

The generally accepted relationship for **the** effect of **axial** stress on collapse or burst is based on the distortion energy theory. **A** closed **triaxial** design procedure has been developed by using Von Mises's and Lame's equations. This present model does not consider torsional effects.

### **2.1 TRIAXIAL EQUATIONS**

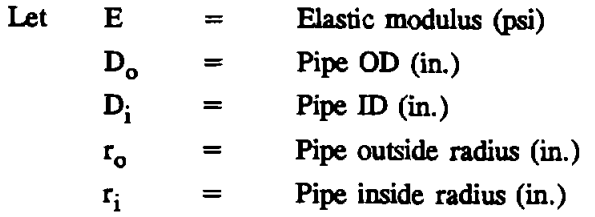

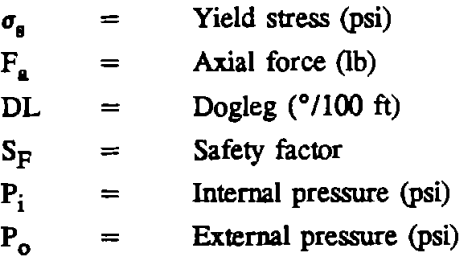

The pipe thickness is

$$
t = 0.5 \cdot (D_o - D_i) \tag{2-1}
$$

The cross area of pipe wall is

$$
A = \pi \cdot (D_o^2 - D_i^2)/4 \tag{2-2}
$$

The average **axial** stress is

-

 $(2-3)$ 

 $\sigma_a = F_a / A$ <br>The maximum bending stress caused by the dogleg is

$$
\sigma_{DL} = (\mathbf{x} \cdot E \cdot DL \cdot D_o) / 432000 \tag{2-4}
$$

so that the minimum axial stress becomes

$$
\sigma_{\text{amin}} = \sigma_a - \sigma_{DL} \tag{2-5}
$$

and the maximum axial stress is

$$
\sigma_{\text{amax}} = \sigma_a + \sigma_{DL} \tag{2-6}
$$

**The** allowable maximum axial **stress** is

$$
\sigma_{S-SF} = \sigma_s / SF \tag{2-7}
$$

and this allowable maximum axial stress is based on zero pressure and zero bending stress. After converting above stress to force, **the** allowable maximum axial force is

$$
F_{a-SF} = \sigma_{S-SF} \cdot A \tag{2-8}
$$

According to Lame's equation for a thick tube, the hoop stress  $\sigma_h$  and the radial stress  $\sigma_r$  exerted - by the internal and external pressure at **the** cylinder at radius equals *<sup>r</sup>*

$$
\sigma_r = \frac{r_i^2 P_i - r_o^2 P_o}{r_o^2 - r_i^2} - \frac{r_i^2 r_o^2 (P_i - P_o)}{r^2 (r_o^2 - r_i^2)}
$$
(2-9)

and

$$
\sigma_h = \frac{r_i^2 P_i - r_o^2 P_o}{r_o^2 - r_i^2} - \frac{r_i^2 r_o^2 (P_i - P_o)}{r^2 (r_o^2 - r_i^2)}
$$
(2-10)

For most **cases,** the **maximum** equivalent stress is at the pipe inside surface. Therefore, the equation can simplified by letting  $r = r_i$  and rewriting the equation in pressure and diameter terms so the above equations become

$$
\sigma_r = -P_i \tag{2-11}
$$

and

$$
\sigma_h = \left[ \frac{d_o^2 + d_i^2}{d_o^2 - d_i^2} \right] P_i - \left[ \frac{2 d_o^2}{d_o^2 - d_i^2} \right] P_o \tag{2-12}
$$

let 
$$
C = \frac{d_o^2}{2 \cdot t \cdot (d_o - t)}
$$
 and Eq. 2-12 becomes

$$
\sigma_h = (C - 1) P_i - C \cdot P_o \tag{2-13}
$$

**Von Mises's** equation is

$$
2 \sigma_V^2 = \left[ (\sigma_1 - \sigma_2)^2 + (\sigma_2 - \sigma_3)^2 + (\sigma_3 - \sigma_1)^2 \right]
$$
 (2-14)

where  $\sigma_1$ ,  $\sigma_2$ , and  $\sigma_3$  are three principal stresses, and  $\sigma_V$  is the equivalent stress according to the three principal stresses. Because the stresses  $\sigma_r$ ,  $\sigma_h$ , and  $\sigma_a$  are three principal stresses they can be inserted into Von Mises's **equation. If the** beding **stress is disregarded, Eq. 2-14** becomes

$$
2 \sigma_V = \left[ (\sigma_a - \sigma_h)^2 + (\sigma_h - \sigma_r)^2 + (\sigma_r - \sigma_a)^2 \right]
$$
 (2-15)

Combine **Eqs.** 2-11 and 2-13 into Eq. 2-15 **and** rearrange **the** terms in **the** equation.

$$
P_o = \frac{-\sigma_a + 2\,C\,P_i - P_i \pm \sqrt{-3\,\sigma_a^2 - 6\,\sigma_a\,P_i - 3\,P_i^2 + 4\,\sigma_V^2}}{2\,C}
$$
 (2-16)

or

$$
P_i = \frac{C\sigma_a - 2\sigma_a + 2C^2P_o - CP_o \pm \sqrt{-3C^2\sigma_a - 6C^2\sigma_aP_o - 3C^2P_o^2 + 4(C^2 - C + 1)\sigma_V^2}}{2(C^2 - C + 1)} \tag{2-17}
$$

In Eq. 2-16, if  $\sigma_V$  is replaced with  $\sigma_{S, SF}$  (Eq. 2-7), the solution P<sub>o</sub> is the collapse pressure using the triaxial method.

Mathematically, there are two solutions for P<sub>o</sub> from Eq. 2-16 (for positive and negative square roots), but in practicality only positive real number(s) represent the collapse pressure P<sub>o</sub>. There can be one, two, or no solution(s) for the collapse pressure design. When bending stress is considered, which is caused by the wellbore dogleg,  $\sigma_a$  in Eq. 2-16 is replaced with  $\sigma_{\text{amin}}$  (Eq. 2-5) and  $\sigma_{\text{emax}}$  (Eq. 2-6). This results in the solution(s) for collapse pressure design with minimum and maximum bending stress effects.

Note, when  $\sigma_a$  is replaced by  $\sigma_{\text{amin}}$  and  $\sigma_{\text{amix}}$ , both  $\sigma_{\text{amin}}$  and  $\sigma_{\text{amix}}$  can have the positive square root solution. If this happens, the program uses the smaller value of the two positive square root s upper bourdary **of** collapse **design.** In **the same way, the program** will **take** the larger value from **the** two negative square root solutions as the lower pressure boundary of the collapse design.

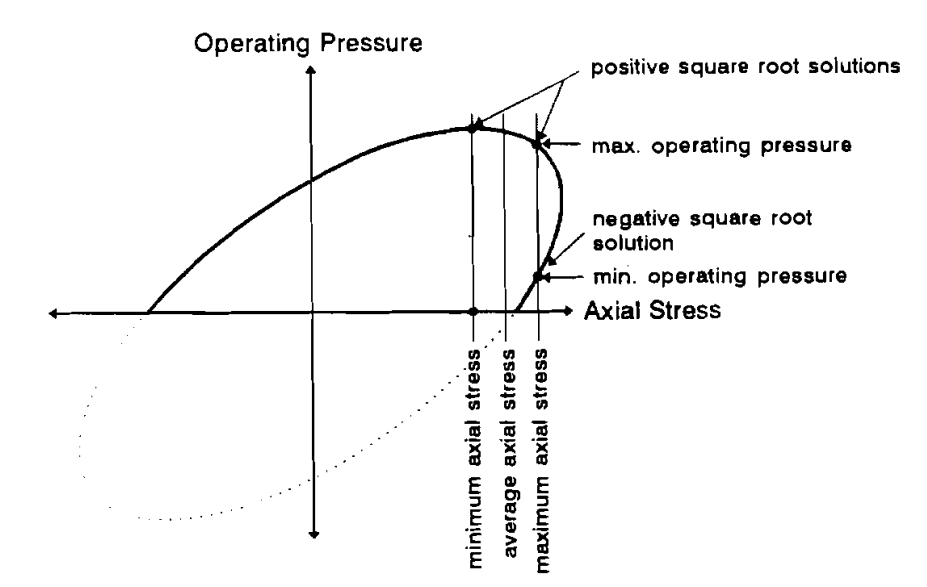

Figure 2-2. Bending Stress Effects on Burst Pressure Design

Buckling phenomenon, especially helical buckling, will cause bending stress. Buckling stress effects **are not wmidered in dis version.** 

In Eq. 2-17, if  $\sigma_V$  is replaced with  $\sigma_{S-SF}$  (Eq. 2-7), and  $\sigma_a$  is replaced with  $\sigma_{\text{amin}}$  (Eq. 2-5),  $\sigma_{\text{annax}}$ (Eq. 2-6), the outcome is the burst design pressure for the triaxial stress method.

**Figure 2-2** shows **the relation between bending stress and operating pressure for the burst design.** 

### 2.2 **BIAXIAL EQUATION**

**To disregard the internal** pressure **on collapse** preswe **design, let <sup>P</sup>**; = **<sup>0</sup>and** *Eq.* **2-16 is simplified.** 

$$
P_o = \frac{\sigma_a \pm \sqrt{\sigma_a^2 - 4(\sigma_a^2 - \sigma_V^2)}}{-2 C}
$$
 (2-18)

If  $\sigma_a$  and  $\sigma_V$  are replaced by  $\sigma_{\text{amin}}$  (Eq. 2-5),  $\sigma_{\text{annax}}$  (Eq. 2-6), and  $\sigma_{\text{S-SF}}$  (Eq. 2-7), Eq. 2-18 produces  $\theta$  the collapse design pressure for biaxial stress analysis.

Let  $P_0 = 0$  in Eq. 2-17 and it becomes

$$
P_i = \frac{(C-2)\sigma_a \pm \sqrt{-3 C^2 \sigma_a^2 + 4(C^2 - C + 1) \sigma_V^2}}{2(C^2 - C + 1)}
$$
(2-19)

The above equation is the burst design pressure for biaxial stress analysis. **where** 

$$
C = \frac{d_o^2}{2 \cdot t \cdot (d_o - t)}
$$
 (2-20)

### 2.3 API EQUATION

**API Bulletin, 5C3, 1989, "Formulas and Calculations For Casing, Tubii, Drill Pipe and** Line **Pipe**  Roperh" **(see for details)** lists **all** API standard **equations for** axial **stress** limits, **burst presure Limits, and four collapse presnrre range Limifs.** 

## **3.** Program **Installation**

### **3.1 BEFORE INSTALLING**

 $\rightarrow$ 

### **3.1.1** Check the Hardware and System Requirements

**TRIAX1** is written in Visual Basic<sup>®</sup>. It runs in either standard or enhanced mode of Microsoft **Wlndows 3.0 or higher. The** basic **requirements are:** 

- Any **IBM-compatible machine built on the 80286 processor or higher.**
- **Hard disk.**   $\bullet$
- **Mouse.**   $\bullet$
- **CGA, EGA, VGA, Hercules, or compatible display.**   $\bullet$
- MS-DOS version 3.1 or higher.  $\bullet$
- Windows version 3.0 or higher in standard or enhanced mode.
- **An 80486 processor ad VGA display is recommended.**   $\bullet$

For assistance with the installation or use of TRIAX1 contact:

**Lee Chu or Russell Hall Maurer Engineering Inc. 2916 West T.C. Jester Boulevard**  Houston, Texas 77018-7098 U.S.A.<br> **ie:** (713) 683-8227 Fax: (713) 683-6418 Telephone: (713) 683-8227 **Telex: 216556** 

### **3.1.2** Check the Program Disk

The program disk is a  $3\frac{1}{2}$  inch, 1.44 MB disk containing thirteen files. These thirteen files are **as follows:** 

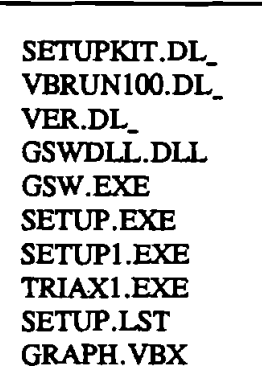

We recommend that all **.VBX** and **.DLL** files, that have the potential to be used by other DEA- 44/67 Windows application, be installed in your Microsoft Windows\SYSTEM subdirectory. This applies to all the .VBXs and .DLLs included here. The TRIAX1 executable (TRIAX1.EXE) file should be placed in its own directory (default "C:\TRIAX1"). All these procedures will be done by a simple setup command explained in Section **3.2.** 

In order to **run TRIAX1, the** user must install **all the files** into the appropriate directory on the hard disk. Please **see** Section **3.2** to setup **TRIAX1.** 

It is recommended that the original diskette be kept as a backup, and that working diskettes be made from it.

### **3.1.3 Backup Disk**

It is advisable to **make** several backup wpies of the program disk and place each in a different storage location. This will **minimize** the probability of **all** disks developing operational problems at the same time.

The user can use the COPY or DISKCOPY wmmand in DOS, or the COPY DISKETTE on the disk menu in the File Manager in Windows.

### **F- 3.2 INSTALLING TRIAXl**

The following procedure will install **TRIAXl** from **the** floppy drive onto working subdirectories of the hard disk (i.e., wpy from A: drive onto C: drive subdirectory **TRIAXl** and WINDOWS\SYSTEM).

1. Start Windows by typing "WIN" **C** ENTER > at the DOS prompt.

**2.** Insert the program disk in drive **B:\.** 

**3.** In the File Manager of Windows, choose [Run] from the [File] menu. Type B:\setup and press Enter.

4. Follow the on-screen **instructions.** 

This is **all** the user **needs** to **setup TRIAXl.** After **setup,** there will **be** a new Program Manager Group (DEA APPLICATION GROUP) which contains the icon  $(\sigma_{xyz})$  for **TRIAX1** as shown in Figure **3-** 1.

 $3 - 2$ 

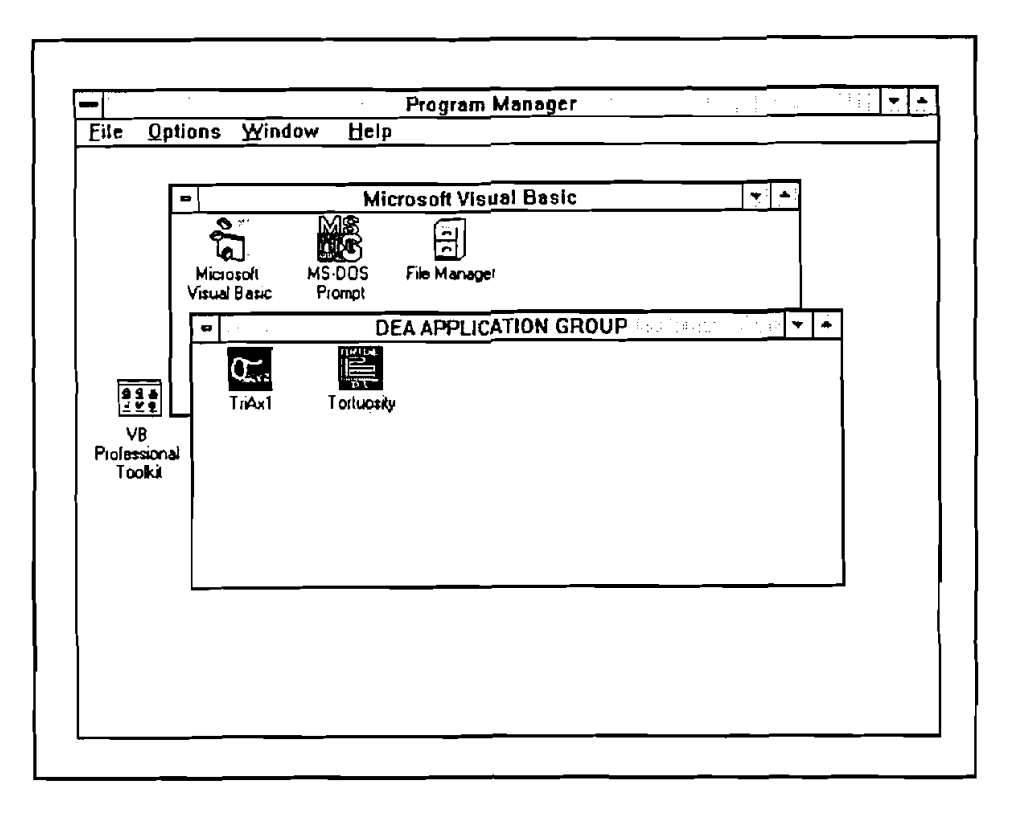

Figure 3-1. DEA APPLICATION GROUP and "TRIAX1" Icon

### 3.3 STARTING TRIAX1

### 3.3.1 Start TRIAX1 from Group Window

To run TRIAX1 from the Group Window, the user simply double-clicks the "TRIAX1" icon, or when the icon is focused, press <ENTER>.

### 3.3.2 Use Command-Line Option from Windows

In the Program Manager, choose [Run] from the [File] menu. Then type C:\TRIAX1\TRIAX1.EXE <ENTER>.

### 3.4 ALTERNATIVE SETUP

When the SETUP procedure described before fails, follow these steps to install the program:

- 1. Create a subdirectory on drive C: C:\TRIAX1.
- 2. Insert the source disk in drive B: (or A:).
- 3. Type: CD\TRIAX1 <ENTER>.
- 4. At prompt C:\TRIAXl, type: Copy B:\TRIAxl.EXE <ENTER>
- 5. Type: CD\WINDOWS <ENTER>
- **6.** At prompt C:\WINDOWS > , type: Copy B:\VBRUN100.DL\_VBRUN100.DLL <ENTER>.
- 7. Type: CD\WINDOWS\SYSTEM <ENTER>.
- 8. At prompt C:\WINDOWS\SYSTEM >, type: Copy B:\\*.DLL <ENTER> Copy B:\GSW.EXE <ENTER> Copy  $B:\Y$ . VBX < ENTER >.
- 9. Type: CD.. <ENTER> then key in "WIN" <ENTER> to start Windows 3.0 or later version.
- 10. Click menu "File" under "PROGRAM MANAGER," select item [New...] click on [PROGRAM GROUP] option, then [OK] button.
- 11. Key in "DEA APPLICATION GROUP" after label "Description:," then key in "DEAMEI" after "Group File:," then click on [OK] button. A group window with the caption of "DEA APPLICATION GROUP" appears.
- 12. Click on menu [File] again, Select [NEW...] click on "PROGRAM ITEM" option, then, [OK] button.
- 13. Key in "TRIAXI" after label "Description," key in "C:\TRIAXl\TRIAXl.EXE" after label "COMMAND LINE," then click on [OK] button. The TRIAX1 icon appears.
- 14. Double-click the icon to start the program.

## **4. Running TRIAXl**

### **4.1 INTRODUCTORY REMARKS**

TRIAXl IUUS in a windows environment. It is **assumed** that the user is familiar with windows, and **the** user's computer is equipped with Windows 3.0 or later version.

Some elements and terminology of windows are reviewed here:

### 4.1.1 Terminology and Elements of Windows

Figure **4-1** shows **the** Sensitivity Window **(see** Section **4.2.2** for details).

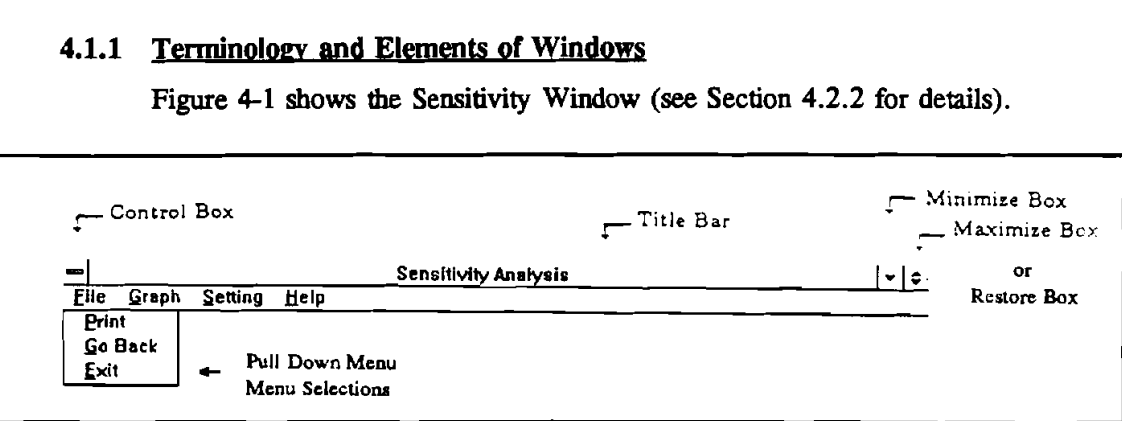

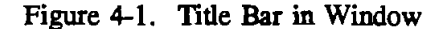

### 1. The Title Bar

The title bar serves **two** functions: one is to display the **name** of **the** current window **and the** other is to indicate which window is active. The active window is **the** one whose title bar is in color. (On monochrome monitors, the difference is shown by the intensity of **the** title bar). The user can **make** a window active by clicking anywhere within its border.

### 2. The Control Boxes

At the left side of the title bar is the control box. It has two functions. First, it can display the CONTROL menu, which enables the user to control the window size using **the** keyboard. Second, double-clicking the control box will end the current program.

During execution of TRIAXl , the control boxes are not **needed.** The program will **run** according to its own flow chart.

### **3. Minimize and Maximize Boxes**

At the right side of the title bar are the MINIMIZE and **MAXIMIZE** boxes. The box with **the** up arrow is **the MAXIMIZE** box. **The** box with the down arrow is the **MINIMIZE** box. If a window **has** already been maximized, the **MAXIMIZE** box changes to a **RESTORE** box with both up and down arrows, as shown in Figure 4-1.

- Clicking on **the MINIhUZE** box will reduce the window to the size of an icon. The window's name in **the** title bar appears below the icon. To restore a window from an icon, double~lick on **the** icon.
- Clicking on **the** MSMZE box will **make the** window take up **the** total working area.
- Clicking on **the RESTORE** box **will make the** window **take** up a portion of the total workiog area, which is determined by how the user manually sizes the window.

### 4. Text **Boxes**

TEXT boxes can display the information that the user enters. Sometimes there will be text already **typed** in for the user. The user can use arrow keys to edit the existing text. Figure **4-2** shows a typical text box.

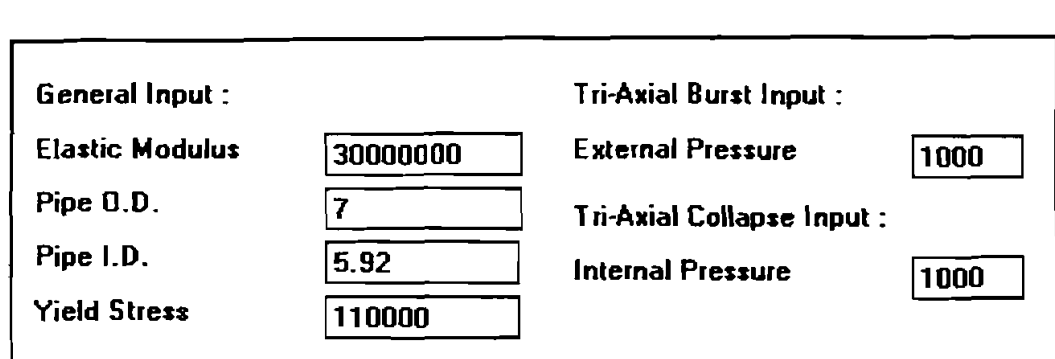

Figure **4-2.** Text **Boxes** for Data Input and Display

### **5. Command Buttons**

**A COMMAND** button perfom a **task** when the user chooses it, either by clicking the button or pressing a key. The caption of **command** buttons that are used in this program are: **[OK], [CIRCULATING], [GRAPH], [GO BACK], [END],** etC.

Using **the [TAB]** key or mouse point **can switch** the focus around the text boxes and command buttons within a window.

## OК

### **6. Spin Button**

The spin button is **used** with text boxes to increment and decrement the number inside the text boxes. Click the right arrow to increment the value and click the left arrow to decrement the value.

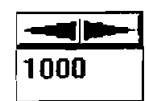

### **7. Getting Into Focus**

Using the [TAB] key or by moving the mouse pointer, the user can move the cursor around the TEXT BOXES, COMMAND BUTTONS, and SPIN BUTTONS, etc.

When the cursor stays on one element, for example the TEXT BOX, getting into focus. When the **COMMAND BOX** is gethg **into** focus, **the** box will have a thick border, if you press **<ENTER>, the** command will be executed.

### **4.2 OVERVIEW**

There are three major windows in **TRIAXl:** 

- 1. Tubing Stress Analysis
- 2. Stress and Limited Pressure Graph
- 3. Sensitivity Analysis.

**These** three windows appear on screen in a series. The user **can** change **the** input data through **each** window, but **the** input data in **each** window will affect data in **the** other windows.

If **using** a color monitor, the input data text boxes always have a green background, and the output data text boxes always have a blue background.

### **4.3 GETTING STARTED**

1. Call up Windows and select "DEA APPLICATION GROUP" as the active window, as shown in Figure 4-3.

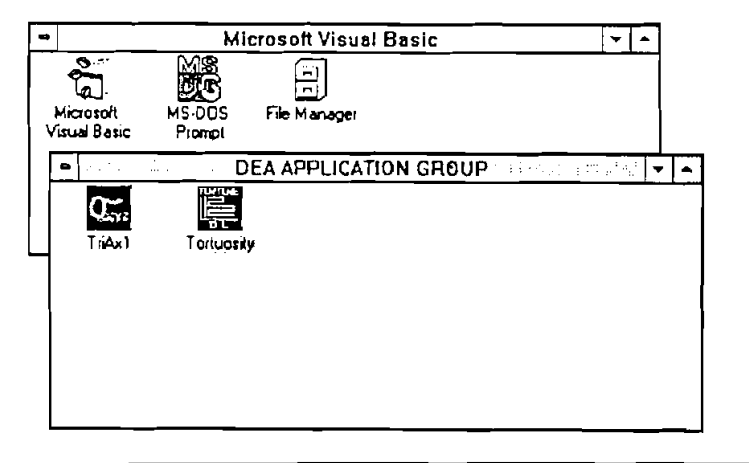

Figure 4-3. DEA Application Group (MEI) and TRIAXl Icon

- 2. This window may contain more than one icon. Double-click on the TRIAXl icon.
- 3. When the Disclaimer screen (Figure 4-4) appears, click on the [OK] button. This opens the **"Tubii** Stress Analysis " window (Figure 4-5).

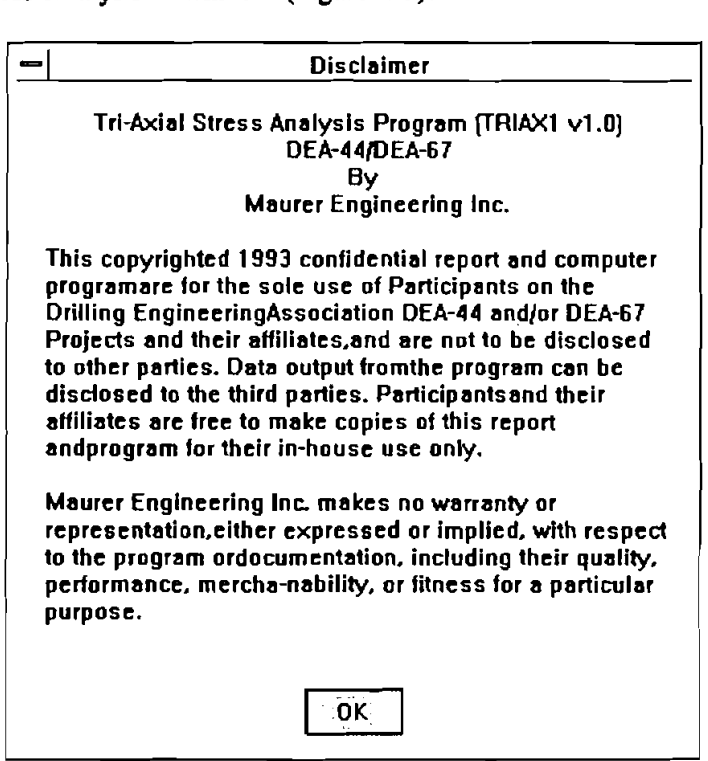

Figure **44.** Disclaimer Window

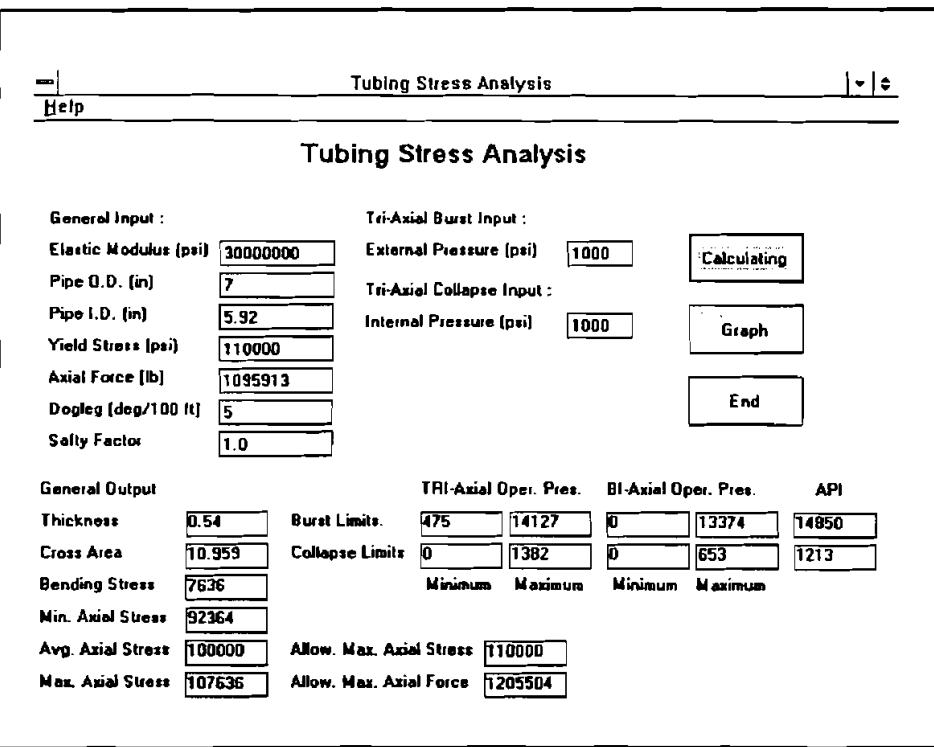

Figure 4-5. Tubing Stress Analysis Window

#### 4.4 TUBING STRESS ANALYSIS

This window includes the default data. Note that the "External Pressure" and "Internal Pressure" inputs are for the triaxial burst and the triaxial collapse calculations only.

To change any of the input data, click on the desired text box. If you are not using a mouse, use the [TAB] key to move from one box to another and use the arrow keys to move within a field. When data has been input, click the [Calculating] button, the results will print in the lower part of the screen and the [Graph] command button will show on the screen also. All output data have a blue background. To end the program and return to the MS Window, click the [End] button.

Following are equation numbers shown in Chapter 2 relating to each output data:

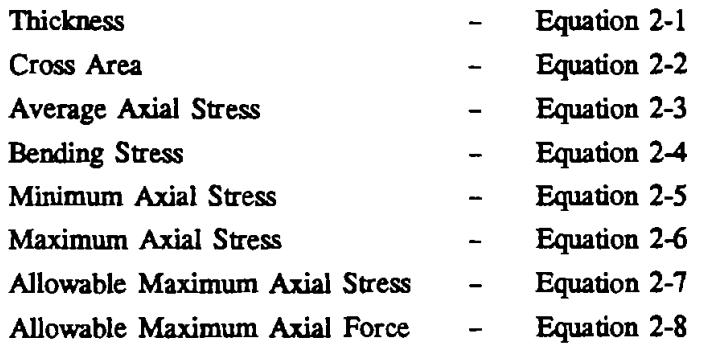

 $4-5$ 

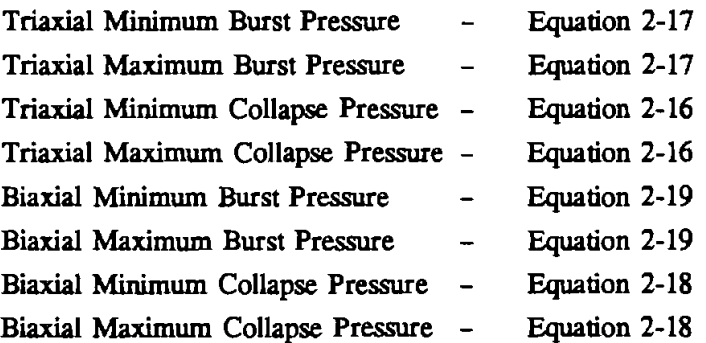

#### $4.5$ STRESS AND LIMITED PRESSURE GRAPH

In the "Tubing Stress Analysis" window, the [Graph] command button will appear on the screen after calculating. Click the [Graph] button, then the "Stress and Limited Pressure Graph" window shows on the screen (Figure 4-6).

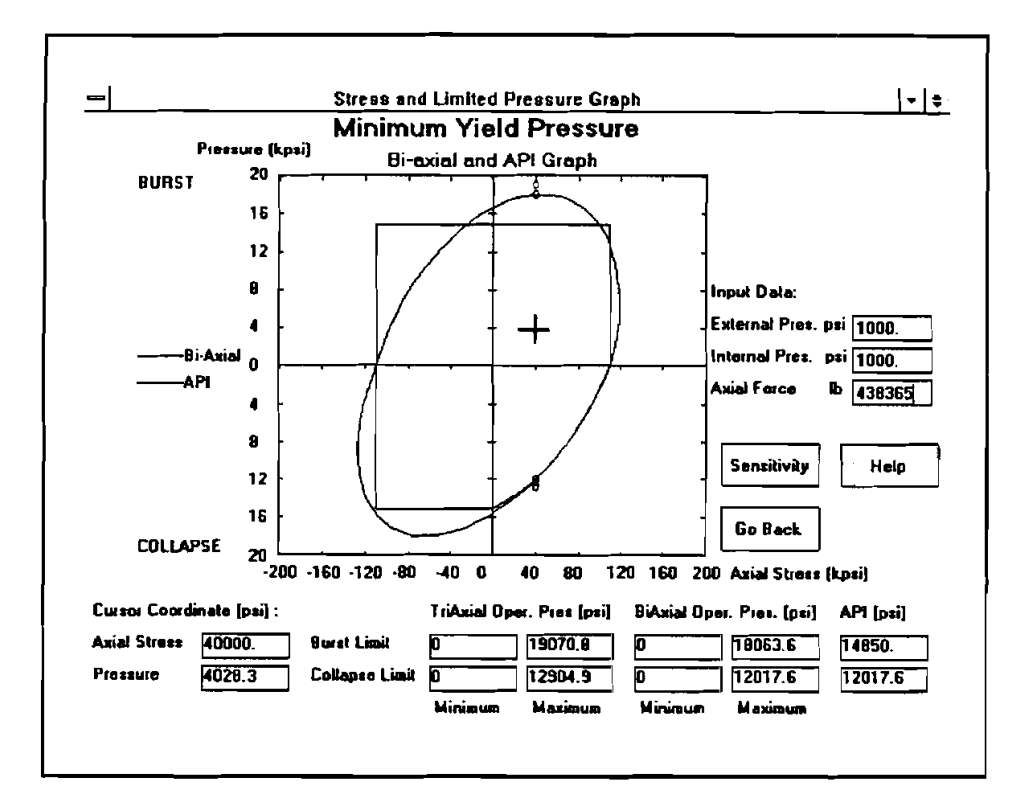

Figure 4-6. Stress and Limited Pressure Graph Window

On the right-hand side of the screen there are three input text boxes. The top two boxes, "External Pressure" (for burst) and "Internal Pressure" (for collapse) are for triaxial stress calculation only. The last input box, "Axial Force" relates to the cursor location.

This program converts "Axial Force" to "Axial Stress" and makes this axial stress the cursor's X-coordinate. Move the cursor into the "Biaxial and API Graph" area and a black-cross cursor will - appear in the graph. While moving the cursor within the graph, the data in the cursor coordinate boxes "Axial Stress" and "Pressure," which are located on **the** left bottom of the screen, are updated. Only the axial stress affects the burst pressure limits and collapse pressure limits. The pressure text box reflects only the cursor's Y-coordinate. If there is any solution, the value will print on screen; otherwise, it shows "NIA" in the output box. When the tension or compression force is **too** large, there is not a solution. The pressure limit equations used here are **the** same in the "Tubing Stress Analysis" window (Figure 4-5). If there are solutions, the red circles (for biaxial) and/or white circles (for triaxial) show on the screen to indicate the minimum yield pressure at current axial stress (i.e., cursor's X-coordinate). If both biaxial and triaxial have the same solution, the circle's color will be black.

Note: If **the** mouse is moved **too** fast (this depends upon the capability of **the** user's PC), **the** circle drawing may not have enough time to respond.

### 4.6 SENSITIVITY ANALYSIS

-

 $\overline{\phantom{a}}$ 

Click **the** [Sensitivity] button. This will load **the** "Sensitivity Analysis" window. This is the only window that the program outputs the results to the printer.

There are five graphs **shown:** 

- 1. "Internal Pressure Sensitivity Analysis"
- 2. "External Pressure Sensitivity Analysis"
- 3. Both "Internal Pressure Sensitivity Analysis and External Pressure Sensitivity Analysis"
- 4. "Dogleg Sensitivity Analysis"
- 5. "Diameter and thickness  $(D/t)$  Ratio Sensitivity Analysis."

Figure **4-7 shows** the pull-down [Graph] **menu.** 

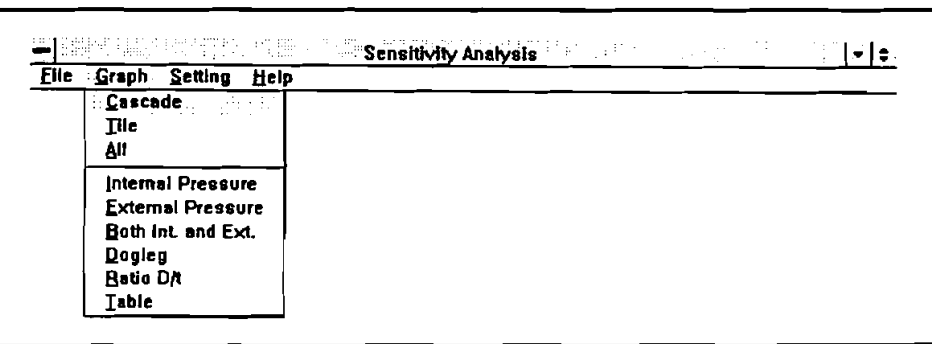

Figure **4-7.** Pull Down (Graph) Menu in Sensitivity Analysis

The user **can** examine each graph by clicking **the name** of the graph. *All* five graphs and the data table are shown by clicking [All] (Figure 4-8). The graph and table are contained inside six subwindows. To enlarge **the** graph size:

- 1. Activate the sub-window by clicking any where inside the window (the title bar of active subwindow will be in color).
- **2.** When **the** mouse cursor is moved to the **boundary** of the sub-windows, the cursor becomes a double arrow (Figure **4-9).**
- 3. Hold left button of mouse, **then** drag **the boundary** to **the size** you want.

 $\overline{\phantom{0}}$ 

4. For **full** screen graph, click **the maximize box** in **the** topright corner of the sub-window.

**NOTE: To change the graph size on the screen is important, because the printed graph size**  depends on the graph size shown on the screen.

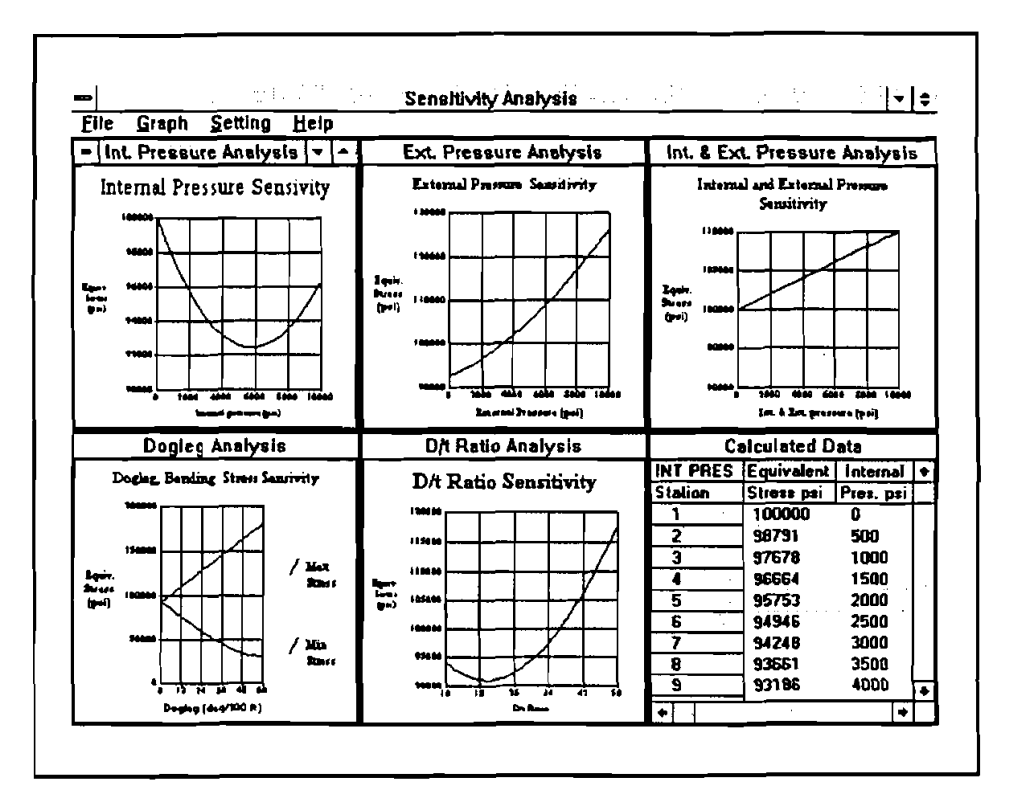

Figure 4-8. **AU** Sensitivity Graphs and Table

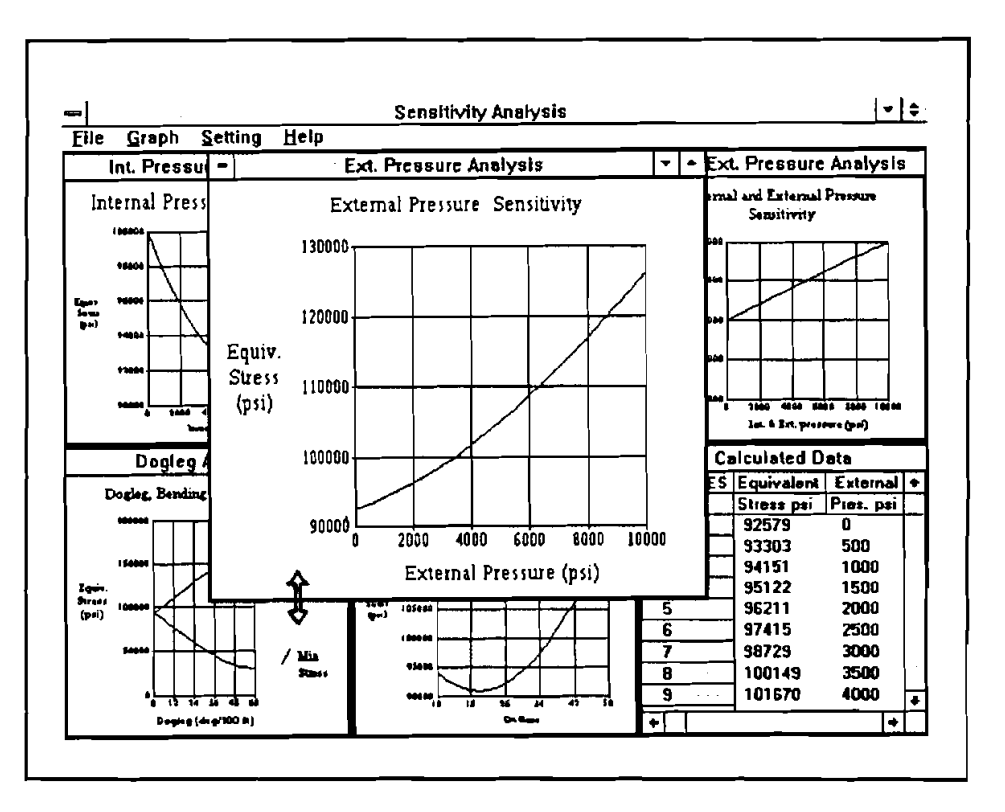

**Figure 4-9. Using Mouse to** Change **Window Size** 

**The "calculated data table" will show data for the active sub-window's graph. To send results to the printer:** 

- 1. Activate the desired sub-window
- **2. Pull down the File] menu**
- **3. Click print]**

**To leave Sensitivity Window:** 

- **1. Pull down the File] menu.**
- **2. Click [Go Back] to go back to "Stress and Limited Pressure Graph" window.**
- **3.** Click [Exit] to return to the MS windows.

**Figure 4-1 shows the pulldown File]** menu.

#### 4.7 SETTING SENSITIVITY DATA

Click [Setting] and [Setting Range and Data] on the menu bar, a sub-window of data settings will appear (Figure 4-10).

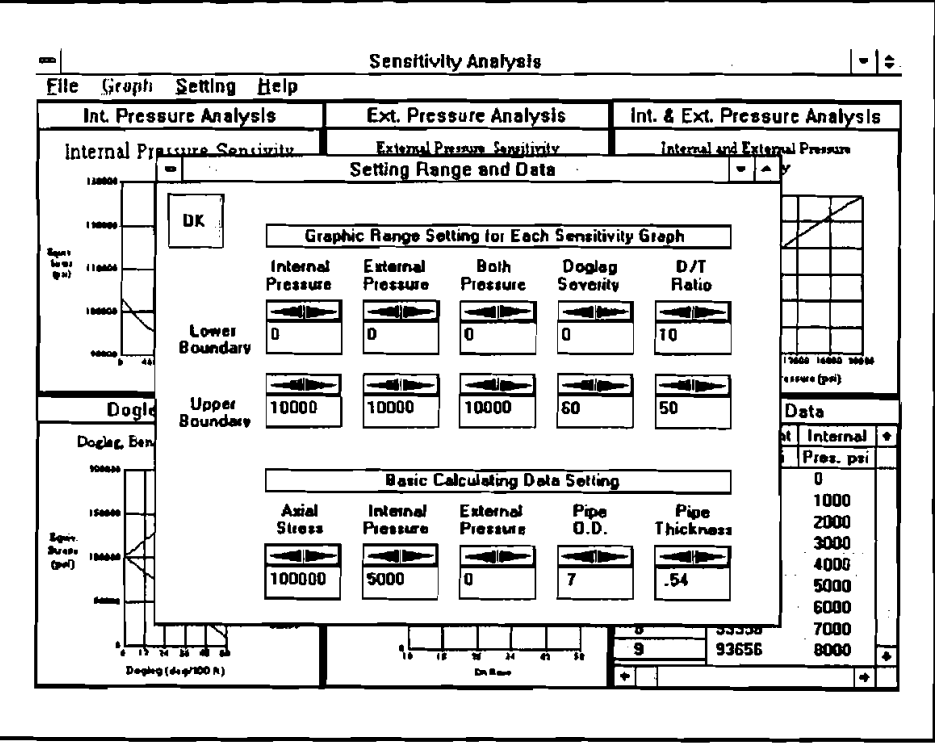

Figure 4-10. Data Setting Window for Sensitivity Analysis

The user can set up two groups of data:

- 1. Graphic range for each sensitivity graph's X-coordinate, on the top-side of the Setting window.
- 2. Basic calculating data, on the bottom-side of the Setting window.

The setting of both groups will affect the graphic output. Each sensitivity graph uses only part of the set data. For example, the [BASIC CALCULATING DATA] group:

- 1. [INTERNAL PRESSURE] sensitivity graph uses the data: axial stress, external pressure, pipe OD, and pipe thickness.
- 2. [EXTERNAL PRESSURE] sensitivity graph uses the data: axial stress, internal pressure, pipe OD and pipe thickness.
- 3. [INTERNAL AND EXTERNAL PRESSURE] sensitivity graph uses the data: axial stress,

**4. POGLEG] sensitivity graph uses all data in the group.** 

-

- **5. P/t RATIO] sensitivity graph uses the data: axial stress, internal pressure, and external pressure.**
- **6. The X-axial data range for each graph depends on the "lower boundary" value and "upper boundary" value underneath each graph's title in the Setting window.**

Each time the data is changed, the user must click the [OK] button to redraw the graph with **current settiags.**